# **CONHEÇA O PORTAL DO ESTUDANTE DE GRADUAÇÃO**

## **Como alterar seu Endereço**

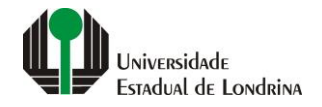

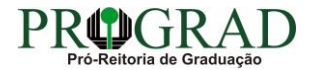

#### Passo 01:

### Faça login no<br>Portal do Estudante de Graduação

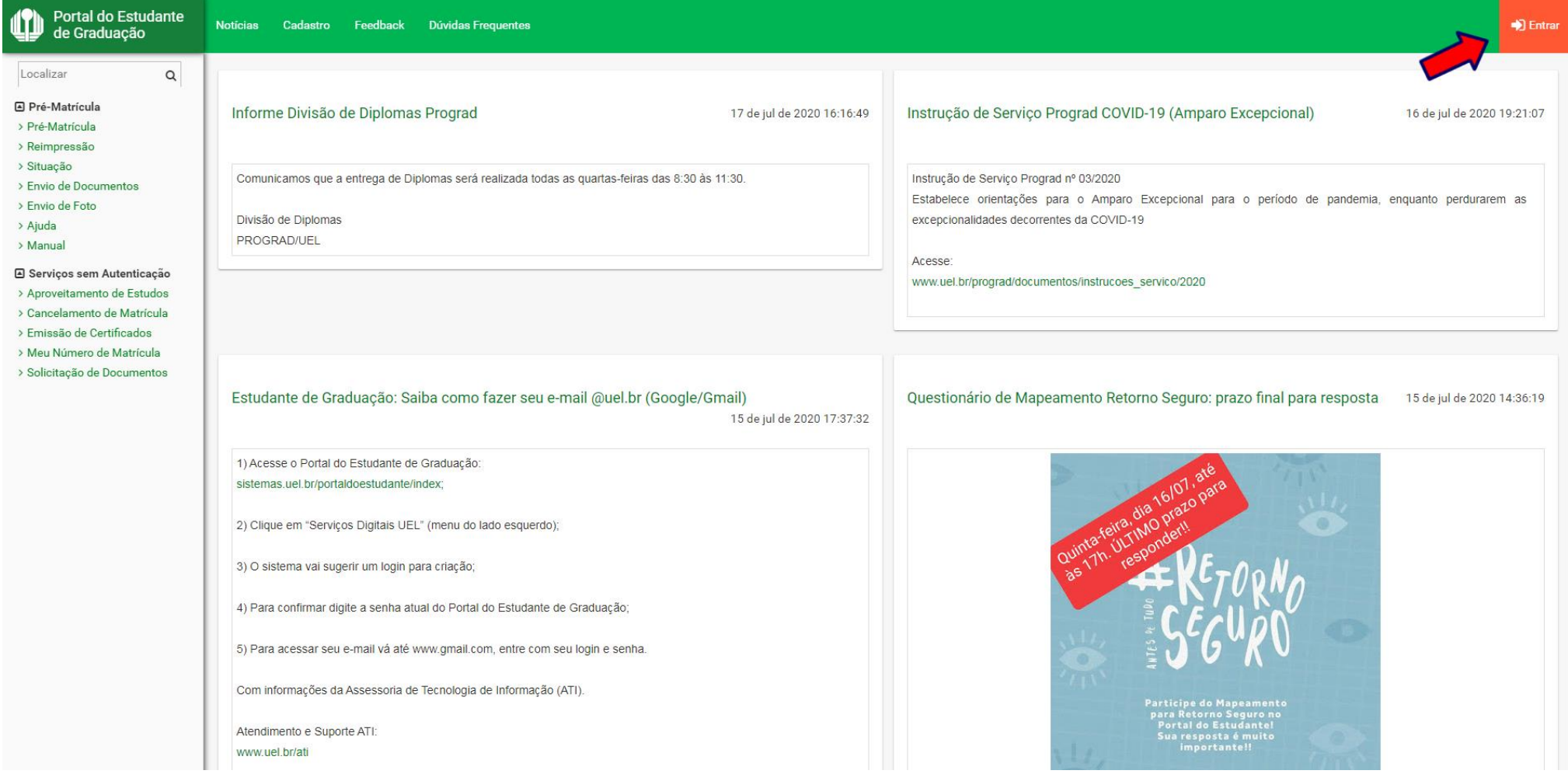

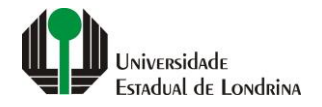

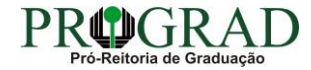

#### Passo 02:

#### Entre com o número de sua matrícula e senha

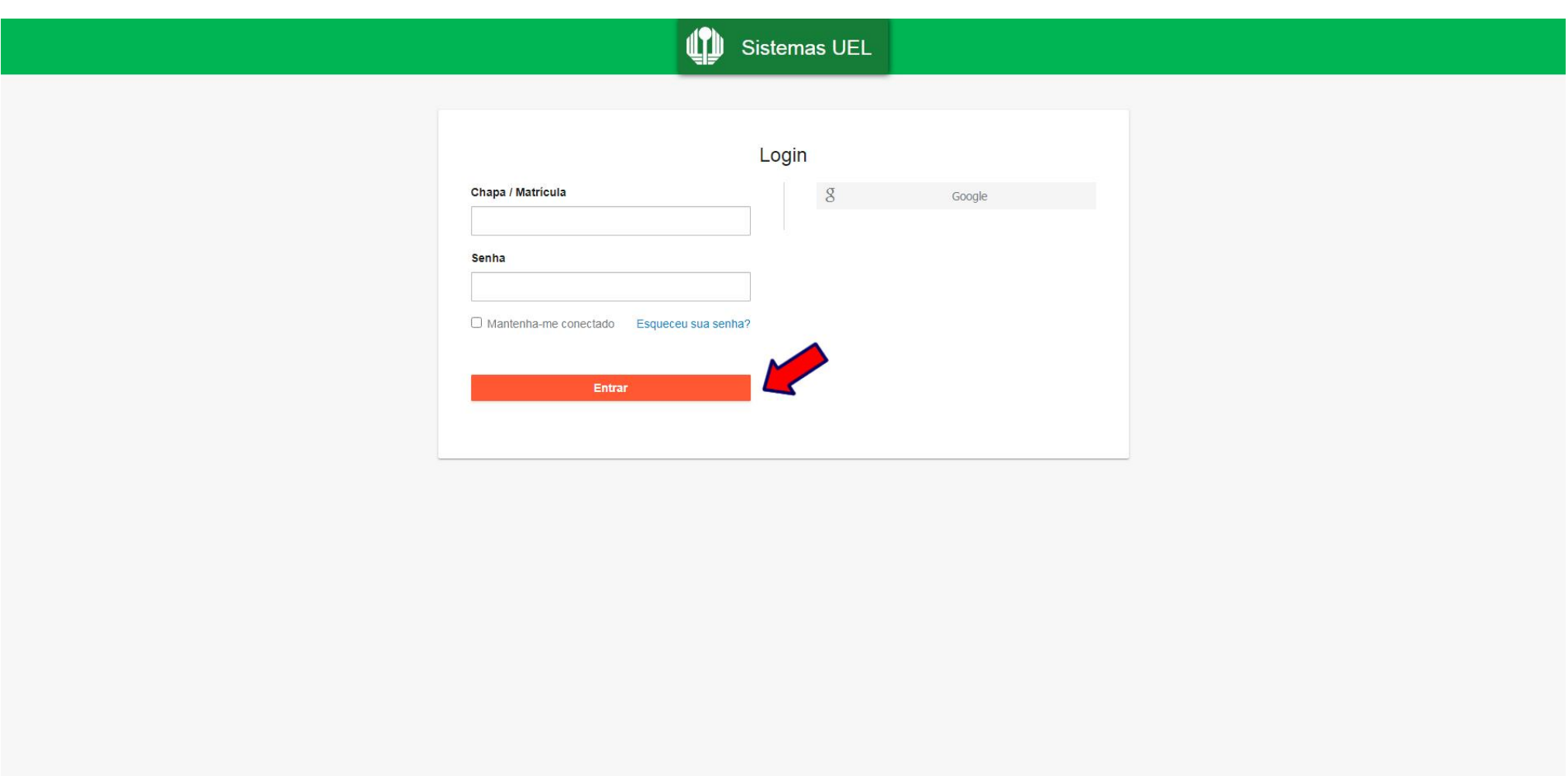

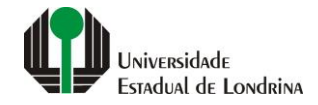

#### Passo 03:

#### Clique em "Alterar Endereço"

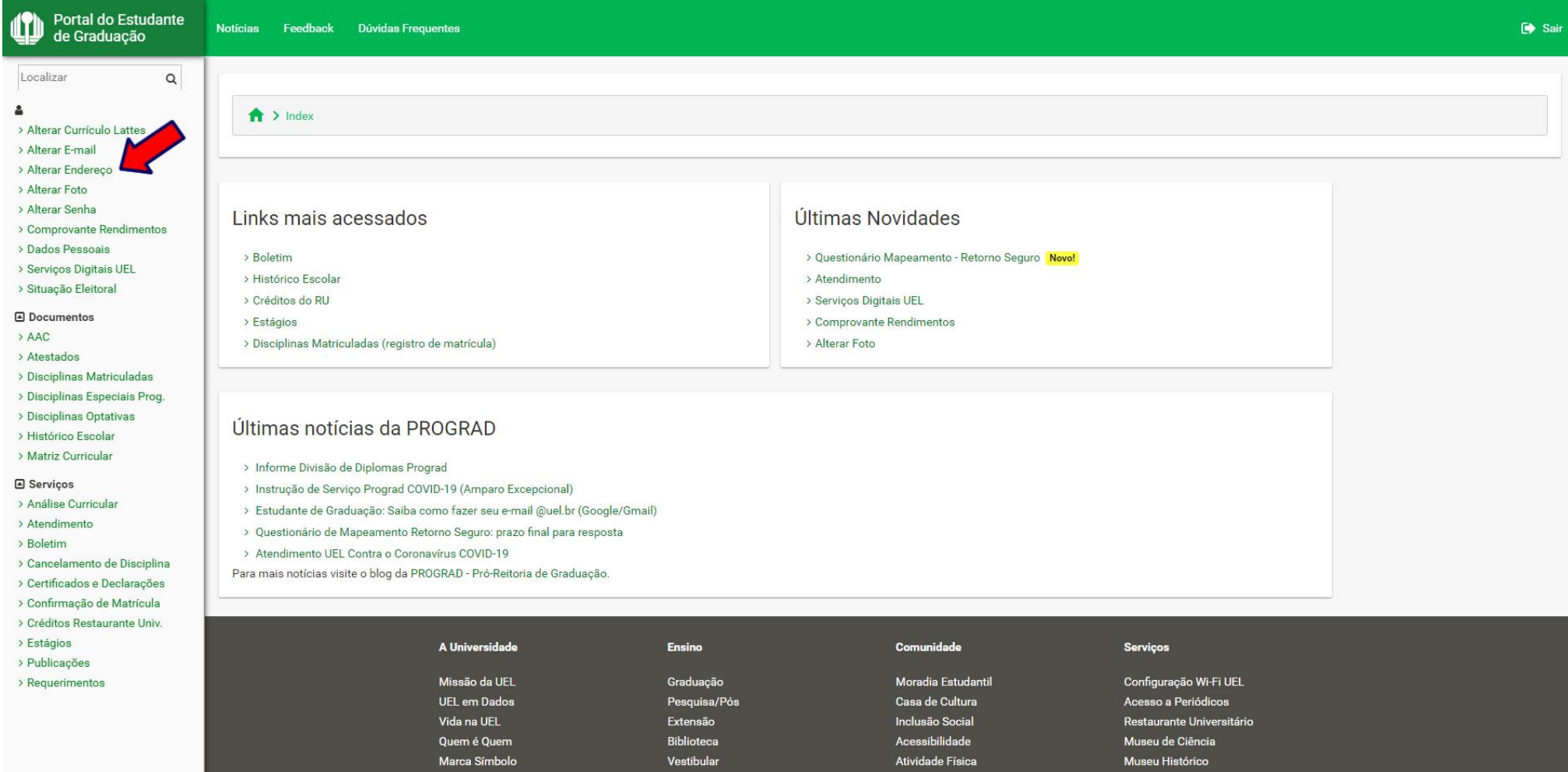

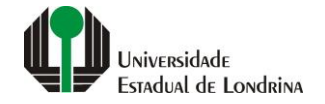

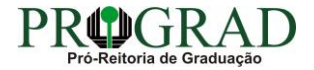

#### **Passo 04:**

#### **Na tela a seguir, faça as alterações necessárias**

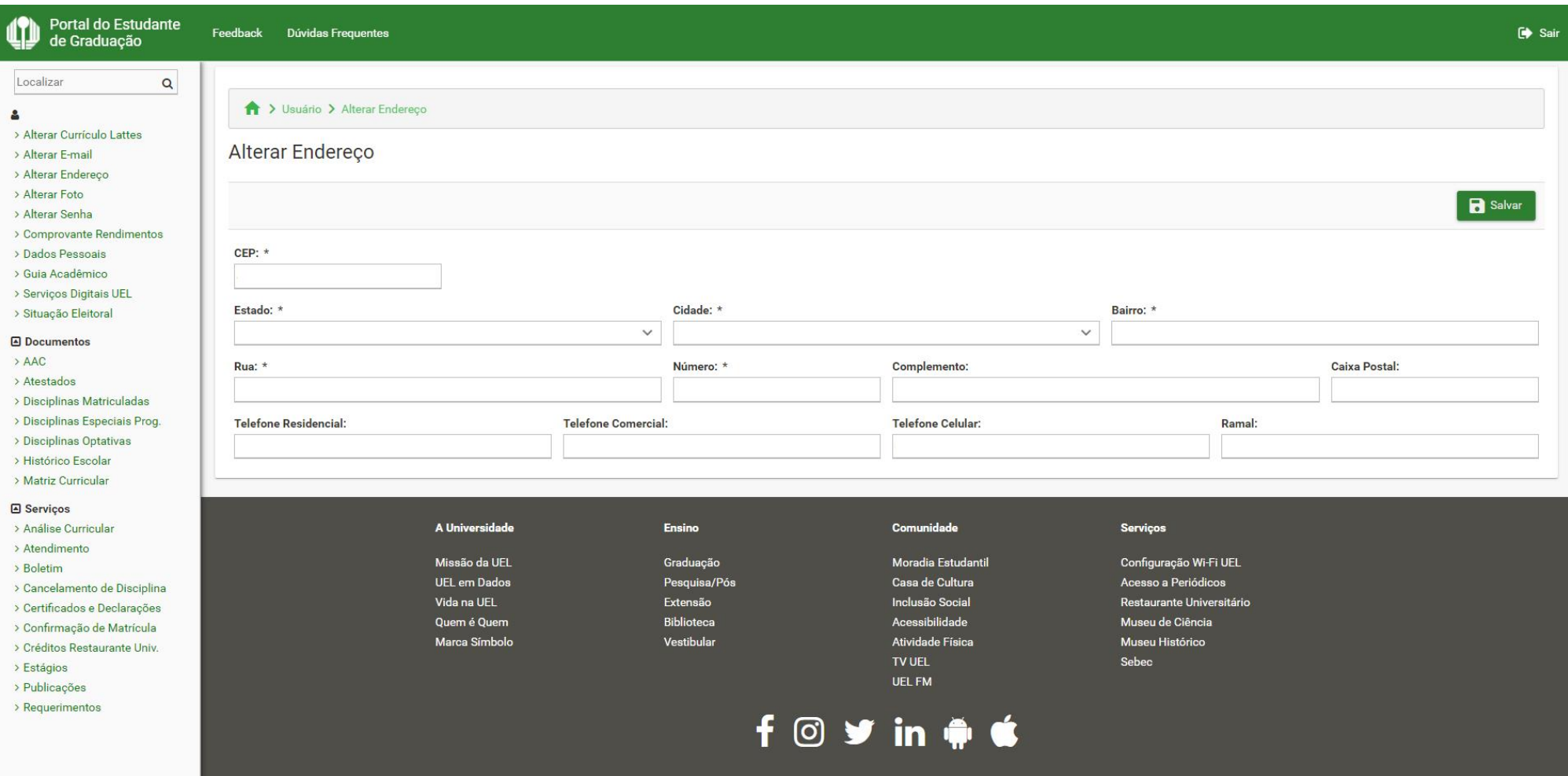

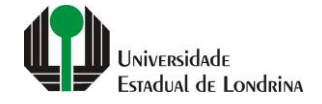

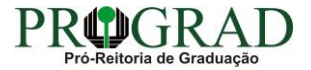

#### **Passo 05:**

#### **Ao final, clique no botão "Salvar"**

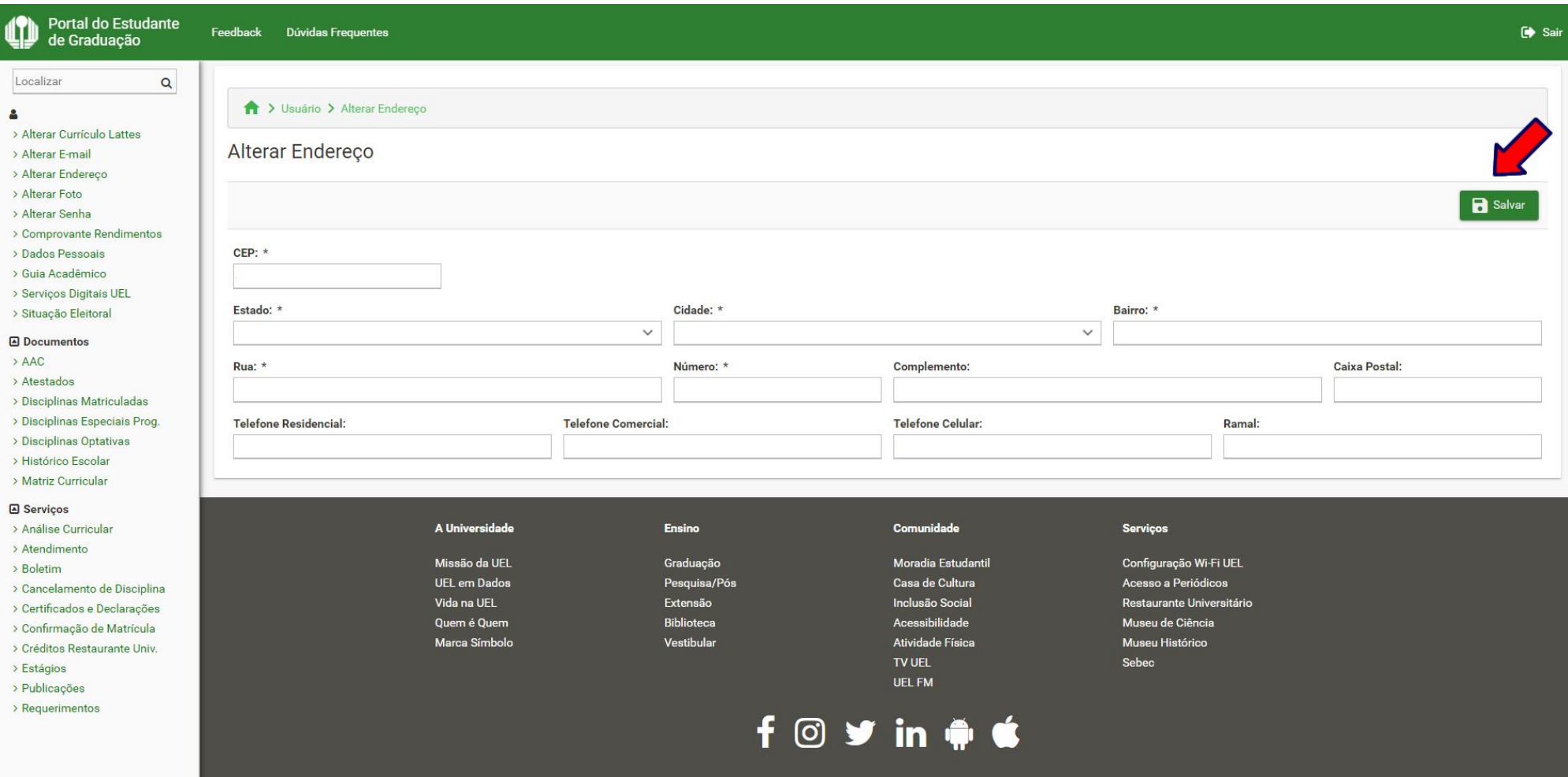

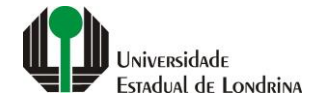

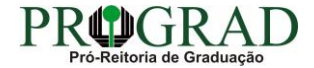